# Dell<sup>™</sup> IN1720/IN1920 Flat Panel Monitor User's Guide

About Your Monitor Setting Up the Monitor Operating the Monitor Troubleshooting Appendix

#### Notes, Notices, and Cautions

**NOTE:** A NOTE indicates important information that helps you make better use of your computer.

SNOTICE: A NOTICE indicates either potential damage to hardware or loss of data and tells you how to avoid the problem.

#### CAUTION: A CAUTION indicates a potential for property damage, personal injury, or death.

# Information in this document is subject to change without notice. © 2010 Dell Inc. All rights reserved.

Reproduction of these materials in any manner whatsoever without the written permission of Dell Inc. is strictly forbidden.

Trademarks used in this text: Dell and the DELL logo are trademarks of Dell Inc.; Microsoft and Windows are either trademarks or registered trademarks of Microsoft Corporation in the United States and/or other countries. ENERGY STAR is a registered trademark of the U.S. Environmental Protection Agency. As an ENERGY STAR partner, Dell Inc. has determined that this product meets the ENERGY STAR guidelines for energy efficiency.

Other trademarks and trade names may be used in this document to refer to either the entities claiming the marks and names or their products. Dell Inc. disclaims any proprietary interest in trademarks and trade names other than its own.

#### Model IN1720c/IN1920c/IN1920b/IN1920f

January 2010 Rev. A00

#### About Your Monitor Dell<sup>™</sup> IN1720/IN1920 Flat Panel Monitor User's Guide

- Package Contents
- Product Features
- Identifying Parts and Controls
- Monitor Specifications
- Plug and Play Capability
- LCD Monitor Quality & Pixel Policy
- Maintenance Guidelines

#### **Package Contents**

Your monitor ships with all the components shown below. Ensure that you have received all the components and Contact Dell<sup>™</sup> if anything is missing.

1 Monitor 1 Stand base 1 Power Cable 1 VGA Cable (attached to the monitor) Drivers and Documentation media
 Quick Setup Guide
 Safety Information

MOTE: Some items may be optional and may not ship with your monitor. Some features or media may not be available in certain countries.

## **Product Features**

The Dell<sup>™</sup> IN1720/IN1920 flat panel display has an active matrix, Thin-film Transistor, Liquid Crystal Display. The monitors features include:

- IN1720: 17-inch (433.0 mm) viewable area display. 1440x900 resolution, plus full-screen support for lower resolutions.
- IN1920: 18.5-inch (470.0 mm) viewable area display. 1366x768 resolution, plus full-screen support for lower resolutions.
- Wide viewing angle to allow viewing from a sitting or standing position, or while moving from side-to-side.
- Tilt adjustment capability.
- Removable pedestal and Video Electronics Standards Association (VESA) 100mm mounting holes for flexible mounting solutions.
- Plug and play capability if supported by your system.
- On-Screen Display (OSD) adjustments for ease of set-up and screen optimization.
- Software and documentation media which includes an information file (INF), Image Color Matching File (ICM), and product documentation.
- Energy Saver feature for ENERGY STAR® compliance.
- Security lock slot.

#### **Identifying Parts and Controls**

**Front View** 

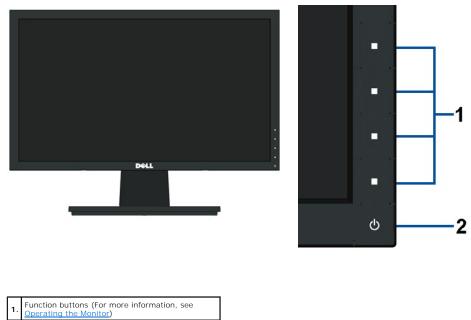

2. Power On/Off button (with LED indicator)

#### **Back View**

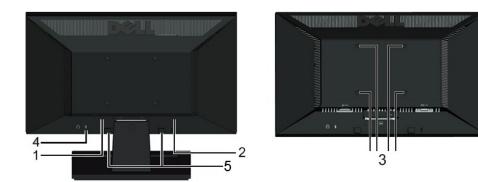

| Label | Description                                          | Use                                                                    |
|-------|------------------------------------------------------|------------------------------------------------------------------------|
| 1     | Barcode serial number label                          | Refer to this label if you need to contact Dell for technical support. |
| 2     | Regulatory rating label                              | List the regulatory approvals.                                         |
| 3     | VESA mounting holes (100mm)                          | To mount the monitor.                                                  |
| 4     | Security lock slot                                   | Use a security lock with the slot to help secure your monitor.         |
| 5     | Dell soundbar mounting brackets<br>(only for IN1920) | To attach the optional Dell Soundbar.                                  |

## Side View

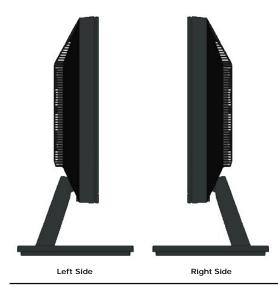

# **Bottom View**

|       |             | 2                                        |
|-------|-------------|------------------------------------------|
| Label | Description | Use                                      |
| 1     | 4.6         | To account the second test second as his |

| 1 | AC power connector | To connect the monitor power cable.                        |
|---|--------------------|------------------------------------------------------------|
| 2 | VGA connector      | To connect your computer to the monitor using a VGA cable. |

#### **Monitor Specifications**

The following sections give you information about the various power management modes and pin assignments for the various connectors of your monitor.

#### **Power Management Modes**

If you have VESA's DPM compliance display card or software installed in your PC, the monitor automatically reduces its power consumption when not in use. This referred to as *Power Save Mode*. If the computer detects input from keyboard, mouse, or other input devices, the monitor automatically resumes functioning. The following table shows the power consumption and signaling of this automatic power saving feature:

#### IN1720:

| VESA Modes       | Horizontal Sync | Vertical Sync | Video  | Power Indicator | Power Consumptior               |
|------------------|-----------------|---------------|--------|-----------------|---------------------------------|
| Normal operation | Active          | Active        | Active | White           | 20 W(Typical)<br>/25 W(Maximum) |
| Active-off mode  | Inactive        | Inactive      | Blank  | Amber           | Less than 2 W                   |
| Switch off       | -               | -             | -      | Off             | Less than 1 W                   |

IN1920:

| VESA Modes       | Horizontal Sync | Vertical Sync | Video  | Power Indicator | Power Consumptior               |
|------------------|-----------------|---------------|--------|-----------------|---------------------------------|
| Normal operation | Active          | Active        | Active | White           | 19 W(Typical)<br>/23 W(Maximum) |
| Active-off mode  | Inactive        | Inactive      | Blank  | Amber           | Less than 1 W                   |
| Switch off       | -               | -             | -      | Off             | Less than 1 W                   |

The OSD will only function in the normal operation mode. When any button except power button is pressed in Active-off mode, the following messages will be disj

| MESSAGE                                                    | Dell IN1 X20 |
|------------------------------------------------------------|--------------|
| There is no signal coming from your computer.              |              |
| Press any key on the keyboard or mouse to wake it $up_{L}$ |              |
|                                                            |              |

Activate the computer and monitor to gain access to the OSD.

NOTE: Dell IN1720/IN1920 Flat Panel monitor is ENERGY STAR®-compliant.

Zero power consumption in OFF mode can only be achieved by disconnecting the main cable from the monitor.

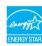

#### **Pin Assignments**

#### 15-pin D-Sub connector

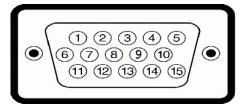

| Pin Number | Monitor Side of the 15-pin Side Signal Cable |
|------------|----------------------------------------------|
| 1          | Video-Red                                    |
| 2          | Video-Green                                  |
| 3          | Video-Blue                                   |
| 4          | GND                                          |
| 5          | Self-test                                    |
| 6          | GND-R                                        |
| 7          | GND-G                                        |
| 8          | GND-B                                        |
| 9          | DDC +5V                                      |

| 10 | GND-sync  |
|----|-----------|
| 11 | GND       |
| 12 | DDC data  |
| 13 | H-sync    |
| 14 | V-sync    |
| 15 | DDC clock |

# Plug and Play Capability

You can install the monitor in any Plug and Play compatible system. The monitor automatically provides the computer with its Extended Display Identification Dat (EDID) using Display Data Channel (DDC) protocols so that the system can configure itself and optimize the monitor settings. Most monitor installations are autor You can select different settings if required.

## **Flat Panel Specifications**

| Model number         | Dell IN1720 Flat Panel Monitor                  | Dell IN1920 Flat Panel Monitor                      |  |
|----------------------|-------------------------------------------------|-----------------------------------------------------|--|
| Screen type          | Active matrix - TFT LCD                         | Active matrix - TFT LCD                             |  |
| Panel Type           | TN                                              | TN                                                  |  |
| Screen dimensions    | 17 inches<br>(17-inch wide viewable image size) | 18.5 inches<br>(18.5-inch wide viewable image size) |  |
| Preset display area: |                                                 |                                                     |  |
| 1 Horizontal         | 367.2 mm (14.5 inches)                          | 409.8 mm (16.1 inches)                              |  |
| 1 Vertical           | 229.5 mm (9.04 inches)                          | 230.4 mm (9.07 inches)                              |  |
| Pixel pitch          | 0.255 mm                                        | 0.300 mm                                            |  |
| Viewing angle:       |                                                 |                                                     |  |
| ı Horizontal         | 160° typical                                    | 160° typical                                        |  |
| 1 Vertical           | 150° typical                                    | 160° typical                                        |  |
| Luminance output     | 250 CD/m ² (typical)                            | 250 CD/m <sup>2</sup> (typical)                     |  |
| Contrast ratio       | 600 to 1 (typical)                              | 1000 to 1 (typical)                                 |  |
| Faceplate coating    | Anti-glare                                      | Anti-glare                                          |  |
| Backlight            | 2 CCFL edgelight system                         | 2 CCFL edgelight system                             |  |
| Response Time        | 8ms typical                                     | 5ms typical                                         |  |
| Color Gamut          | 60% (typical)*                                  | 72% (typical)*                                      |  |

\*Dell IN1720 Flat Panel monitor color gamut (typical) is based on CIE 1976 (65%) and CIE1931 (60%) test standards.

\*Dell IN1920 Flat Panel monitor color gamut (typical) is based on CIE 1976 (83%) and CIE1931 (72%) test standards.

#### **Resolution Specifications**

| Model number               | Dell IN1720                                                | Dell IN1920 Flat Panel Monitor                             |
|----------------------------|------------------------------------------------------------|------------------------------------------------------------|
| Scan range                 |                                                            |                                                            |
| 1 Horizontal<br>1 Vertical | 30 kHz to 83 kHz (automatic)<br>50 Hz to 75 Hz (automatic) | 30 kHz to 83 kHz (automatic)<br>50 Hz to 75 Hz (automatic) |
| Maximum preset resolution  | 1440 x 900 at 60 Hz                                        | 1366 x 768 at 60 Hz                                        |

## **Electrical Specifications**

| Model number | Dell IN1720/IN1920 Flat Panel Monitor |
|--------------|---------------------------------------|
|              |                                       |

| Video input signals                    | Analog RGB: 0.7 Volts +/-5%, 75 ohm input<br>impedance                                                          |
|----------------------------------------|----------------------------------------------------------------------------------------------------|
| Synchronization input signals          | Separate horizontal and vertical<br>synchronizations, polarity-free TTL level, SOG<br>(Composite SYNC on green) |
| AC input voltage / frequency / current | 100 to 240 VAC/50 or 60 Hz <u>+</u> 3 Hz/1.6A (Max.)                                                            |
| Inrush current                         | 120V: 30A (Max.)<br>240V: 60A (Max.)                                                                            |

## **Preset Display Modes**

The following table lists the preset modes for which Dell guarantees image size and centering: **IN1720:** 

| Display Mode      | Horizontal Frequency<br>(kHz) | Vertical Frequency<br>(Hz) | Pixel Clock (MHz) | Sync Polarity<br>(Horizontal/Vertical) |
|-------------------|-------------------------------|----------------------------|-------------------|----------------------------------------|
| VESA, 720 x 400   | 31.5                          | 70.0                       | 28.3              | -/+                                    |
| VESA, 640 x 480   | 31.5                          | 60.0                       | 25.2              | -/-                                    |
| VESA, 640 x 480   | 37.5                          | 75.0                       | 31.5              | -/-                                    |
| VESA, 800 x 600   | 37.9                          | 60.3                       | 40.0              | +/+                                    |
| VESA, 800 x 600   | 46.9                          | 75.0                       | 49.5              | +/+                                    |
| VESA, 1024 x 768  | 48.4                          | 60.0                       | 65.0              | -/-                                    |
| VESA, 1024 x 768  | 60.0                          | 75.0                       | 78.8              | +/+                                    |
| VESA, 1152 x 864  | 67.5                          | 75.0                       | 108 .0            | +/+                                    |
| VESA, 1280 x 1024 | 64.0                          | 60.0                       | 108.0             | +/+                                    |
| VESA, 1280 x 1024 | 80.0                          | 75.0                       | 135.0             | +/+                                    |
| VESA, 1440 x 900  | 55.935                        | 60.0                       | 106.5             | -/+                                    |

#### IN1920:

| Display Mode     | Horizontal Frequency<br>(kHz) | Vertical Frequency<br>(Hz) | Pixel Clock (MHz) | Sync Polarity<br>(Horizontal/Vertical) |
|------------------|-------------------------------|----------------------------|-------------------|----------------------------------------|
| VESA, 720 x 400  | 31.5                          | 70.0                       | 28.3              | -/+                                    |
| VESA, 640 x 480  | 31.5                          | 60.0                       | 25.2              | -/-                                    |
| VESA, 640 x 480  | 37.5                          | 75.0                       | 31.5              | -/-                                    |
| VESA, 800 x 600  | 37.9                          | 60.0                       | 40.0              | +/+                                    |
| VESA, 800 x 600  | 46.9                          | 75.0                       | 49.5              | +/+                                    |
| VESA, 1024 x 768 | 48.4                          | 60.0                       | 65.0              | -/-                                    |
| VESA, 1024 x 768 | 60.0                          | 75.0                       | 78.8              | +/+                                    |
| VESA, 1366 x 768 | 47.7                          | 60.0                       | 85.5              | +/+                                    |

#### **Physical Characteristics**

The following table lists the monitor physical characteristics:

| Model Number                | Dell IN1720 Flat Panel Monitor                                     | Dell IN1920 Flat Panel Monitor                                     |
|-----------------------------|--------------------------------------------------------------------|--------------------------------------------------------------------|
| Connector type              | 15-pin D-subminiature, blue connector;                             | 15-pin D-subminiature, blue connector;                             |
| Signal cable type           | Analog: Detachable, D-Sub, 15pins, shipped attached to the monitor | Analog: Detachable, D-Sub, 15pins, shipped attached to the monitor |
| Dimensions: (with stand)    |                                                                    |                                                                    |
| 1 Height                    | 13.17 inches (334.58 mm)                                           | 13.36 inches (339.34 mm)                                           |
| ı Width                     | 15.91 inches (404.15 mm)                                           | 17.48 inches (443.99 mm)                                           |
| 1 Depth                     | 6.17 inches (156.67 mm)                                            | 6.13 inches (155.70 mm)                                            |
| Dimensions: (without stand) |                                                                    |                                                                    |
| 1 Height                    | 10.49 inches (266.45 mm)                                           | 10.42 inches (264.67 mm)                                           |
| 1 Width                     | 15.91 inches (404.15 mm)                                           | 17.48 inches (443.99 mm)                                           |
| 1 Depth                     | 2.17 inches (55.00 mm)                                             | 2.52 inches (64.01 mm)                                             |
| Stand dimensions:           |                                                                    |                                                                    |

| 1 Height                                                                                      | 4.72 inches (119.96 mm) | 4.91 inches (124.71 mm) |
|-----------------------------------------------------------------------------------------------|-------------------------|-------------------------|
| ı Width                                                                                       | 8.66 inches (219.92 mm) | 9.84 inches (249.94 mm) |
| 1 Depth                                                                                       | 6.17 inches (156.67 mm) | 6.13 inches (155.70 mm) |
| Weight with packaging                                                                         | 8.75 lbs (3.97 kg)      | 12.03 lbs (5.47 kg)     |
| Weight with stand assembly and cables                                                         | 6.03 lbs (2.74 kg)      | 8.51 lbs (3.87 kg)      |
| Weight without stand assembly<br>(For wall mount or VESA mount<br>considerations - no cables) | 5.04 lbs (2.29 kg)      | 6.73 lbs (3.06 kg)      |
| Weight of stand assembly                                                                      | 0.75 lbs (0.34 kg)      | 1.54 lbs (0.70 kg)      |

#### **Environmental Characteristics**

The following table lists the environmental conditions for your monitor:

| Model Number        | Dell IN1720 Flat Panel Monitor                                                      | Dell IN1920 Flat Panel Monitor                                                      |
|---------------------|-------------------------------------------------------------------------------------|-------------------------------------------------------------------------------------|
| Temperature         |                                                                                     |                                                                                     |
| 1 Operating         | 0° to 40°C (32° to 104°F)                                                           | 0° to 40°C (32° to 104°F)                                                           |
| 1 Non-operating     | Storage: -20° to 60°C (-4° to 140°F)<br>Shipping: -20° to 60°C (-4° to 140°F)       | Storage: -20° to 60°C (-4° to 140°F)<br>Shipping: -20° to 60°C (-4° to 140°F)       |
| Humidity            |                                                                                     |                                                                                     |
| 1 Operating         | 10% to 80% (non-condensing)                                                         | 10% to 80% (non-condensing)                                                         |
| 1 Non-operating     | Storage: 5% to 90% (non-<br>condensing)<br>Shipping: 5% to 90% (non-<br>condensing) | Storage: 5% to 90% (non-<br>condensing)<br>Shipping: 5% to 90% (non-<br>condensing) |
| Altitude            |                                                                                     |                                                                                     |
| 1 Operating         | 3,657.6m (12,000 ft) max                                                            | 3,657.6m (12,000 ft) max                                                            |
| 1 Non-operating     | 12,192m (40,000 ft) max                                                             | 12,192m (40,000 ft) max                                                             |
| Thermal dissipation | 256.08 BTU/hour (maximum)<br>119.5 BTU/hour (typical)                               | 71.82 BTU/hour (maximum)<br>64.98 BTU/hour (typical)                                |

#### LCD Monitor Quality & Pixel Policy

During the LCD Monitor manufacturing process, it is not uncommon for one or more pixels to become fixed in an unchanging state. The visible result is a fixed pix appears as an extremely tiny dark or bright discolored spot. When the pixel remains permanently lit, it is known as a "bright dot." When the pixel remains black, known as a "dark dot."

In almost every case, these fixed pixels are hard to see and do not detract from display quality or usability. A display with 1 to 5 fixed pixels is considered norma within competitive standards. For more information, see Dell Support site at: support.dell.com.

#### **Maintenance Guidelines**

#### **Caring for Your Monitor**

CAUTION: Read and follow the safety instructions before cleaning the monitor.

CAUTION: Before cleaning the monitor, unplug the monitor power cable from the electrical outlet.

For best practices, follow the instructions in the list below while unpacking, cleaning, or handling your monitor:

- To clean your antistatic screen, slightly dampen a soft, clean cloth with water. If possible, use a special screen-cleaning tissue or solution suitable for the antistatic coating. Do not use benzene, thinner, ammonia, abrasive cleaners, or compressed air.
   Use a slightly dampened, warm cloth to clean the plastics. Avoid using detergent of any kind as some detergents leave a milky film on the plastics.
   If you notice a white powder when you unpack your monitor, wipe it off with a cloth. This white powder occurs during the shipping of the monitor.
   Handle your monitor with care as a darker-colored monitor may scratch and show white scuff marks more than a lighter-colored monitor.
   To help maintain the best image quality on your monitor, use a dynamically changing screen saver and power off your monitor when not in use.

#### Appendix

Dell™ IN1720/IN1920 Flat Panel Monitor User's Guide

- Safety Instructions
- <u>FCC Notice (U.S. Only) and Other Regulatory Information</u>
- Contacting Dell

# CAUTION: Safety Instructions

A CAUTION: Use of controls, adjustments, or procedures other than those specified in this documentation may result in exposure to shock, electrical hazards, and/or mechanical hazards.

For information on safety instructions, see the Product Information Guide.

#### FCC Notices (U.S. Only) and Other Regulatory Information

For FCC notices and other regulatory information, see the regulatory compliance website located at www.dell.com/regulatory compliance

This device complies with Part 15 of the FCC Rules. Operation is subject to the following two conditions

(1) this device may not cause harmful interference

(2) this device must accept any interference received including interference that may cause undesired operation

# **Contacting Dell**

For customers in the United States, call 800-WWW-DELL (800-999-3355).

NOTE: If you do not have an active Internet connection, you can find contact information on your purchase invoice, packing slip, bill, or Dell product catalog.

Dell provides several online and telephone-based support and service options. Availability varies by country and product, and some services may not be available in your area. To contact Dell for sales, technical support, or customer service issues:

- 1. Visit support.dell.com.
- 2. Verify your country or region in the Choose A Country/Region drop-down menu at the bottom of the page.
- 3. Click Contact Us on the left side of the page.
- 4. Select the appropriate service or support link based on your need.
- 5. Choose the method of contacting Dell that is convenient for you.

#### Setting Up Your Monitor Dell<sup>™</sup> IN1720/IN1920 Flat Panel Monitor

## If you have a Dell<sup>™</sup> desktop or a Dell<sup>™</sup> portable computer with internet access

1. Go to http://support.dell.com, enter your service tag, and download the latest driver for your graphics card.

2. After installing the drivers for your graphics adapter, attempt to set the resolution to 1440 x 900 (for IN1720) or 1366 x 768 (for IN1920) again.

MOTE: If you are unable to set the resolution to 1440 x 900 (for IN1720) or 1366 x 768 (for IN1920), please contact Dell™ to inquire about a graphics adapter that supports these resolutions.

#### **Setting Up Your Monitor**

Dell™ IN1720/IN1920 Flat Panel Monitor

# If you have a non Dell<sup>™</sup> desktop, portable computer, or graphics card

1. Right-click on the desktop and click Properties.

- 2. Select the Settings tab.
- 3. Select Advanced.
- 4. Identify your graphics controller supplier from the description at the top of the window (e.g. NVIDIA, ATI, Intel etc.).
- 5. Refer to the graphic card provider website for updated driver (for example, <u>http://www.ATL.com</u> OR <u>http://www.NVIDIA.com</u>).
- 6. After installing the drivers for your graphics adapter, attempt to set the resolution to 1440 x 900 (for IN1720) or 1366 x 768 (for IN1920) again.

NOTE: If you are unable to set the resolution to 1440 x 900 (for IN1720) or 1366 x 768 (for IN1920), please contact the manufacturer of your computer or consider purchasing a graphics adapter that will support the video resolution of 1440 x 900 (for IN1720) or 1366 x 768 (for IN1920).

# Operating the Monitor Dell™ IN1720/IN1920 Flat Panel Monitor User's Guide

- Using the Front Panel Controls
- Using the On-Screen Display (OSD) Menu
- Setting the Maximum Resolution
- Using the Dell Soundbar (Optional).
- Using the Tilt

#### Power On the Monitor

Press the 🙆 button to turn on the monitor

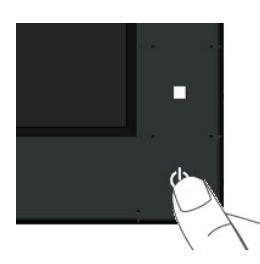

#### **Using the Front Panel Controls**

Use the keys on the front of the monitor to adjust the image settings.

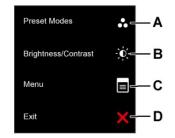

|   | Front panel Key       | Description                                                                                           |
|---|-----------------------|----------------------------------------------------------------------------------------------------|
| A | Preset modes          | Use the Preset modes key to choose from a list of preset color modes. See <u>Using the OSD Menu</u> . |
| В | Brightness / Contrast | Use the Brightness / Contrast key to direct access to the "Brightness" and "Contrast" control menu.   |
| С | Menu                  | Use the Menu key to open the on-screen display (OSD).                                                 |
| D |                       |                                                                                                    |

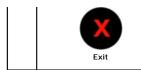

Use the Exit key to exit on-screen display (OSD) from menu and sub-menus.

#### Front panel Key

Use the keys on the front of the monitor to adjust the image settings.

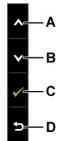

|   | Front panel Key | Description                                                         |
|---|-----------------|---------------------------------------------------------------------|
| A |                 | Use the Up key to adjust (increase ranges) items in the OSD menu.   |
| В | Down            | Use the Down key to adjust (decrease ranges) items in the OSD menu. |
| С | ОК              | Use the OK key to confirm your selection.                           |
| D | Back            | Use the Back key to go back to the previous menu.                   |

# Using the On-Screen Display (OSD) Menu

#### Accessing the Menu System

NOTE: If you change the settings and then either proceed to another menu or exit the OSD menu, the monitor automatically saves those changes. The changes are also saved if you change the settings and then wait for the OSD menu to disappear.

Press the button to open the OSD menu and display the main menu.

Main Menu

1.

| Menu    |                        |            |              |               | Dell IN1 X20    |  |
|---------|------------------------|------------|--------------|---------------|-----------------|--|
| Đ.      | Brightness / Contrast  | Brightness | ►            | 75            |                 |  |
| [+]     | Auto Adjust            | Contrast   | ►            | 75            |                 |  |
|         | Color Settings         |            |              |               |                 |  |
|         | Display Settings       |            |              |               |                 |  |
| ŧ       | Other Settings         |            | بلائرة وأراب |               |                 |  |
| $\star$ | Personalize            |            |              |               |                 |  |
|         |                        |            |              |               |                 |  |
|         |                        |            |              |               |                 |  |
| Resolu  | tion: 640 x 480 @ 60Hz |            | Maximum Re   | solution: 136 | 56 x 768 @ 60Hz |  |

- 2. Press the 🛇 and 🛇 buttons to toggle between options in the Menu. As you move from one icon to another, the option name is highlighted.
- **3.** To select the highlighted item on the menu press the  $\bigcirc$  button again.
- 4. Press the  $\bigcirc$  and  $\bigcirc$  buttons to select the desired parameter.
- 5. Press the 🕤 button to enter the slide bar and then use the 🛇 or 💙 buttons, according to the indicators on the menu, to make your changes.
- 6. Select the to return to previous menu without accepting current settings or 🕑 to accept and return to previous menu.

The table below provides a list of all the OSD menu options and their functions.

| Icon | Menu and Submenus   | Description                                                                                  |                                     |           |                           |
|------|---------------------|----------------------------------------------------------------------------------------------|-------------------------------------|-----------|---------------------------|
|      | BRIGHTNESS/CONTRAST | Use the Brightness and Contrast menu to adju                                                 | ust the Brightness/Contrast.        |           |                           |
|      |                     | Menu                                                                                         |                                     |           | Dell IN                   |
|      |                     | - 🔆 - Brightness / Contrast                                                                  | Brightness                          | •         | 75                        |
|      |                     | [+] Auto Adjust                                                                              | Contrast                            | •         | 75                        |
|      |                     | Color Settings                                                                               |                                     |           |                           |
|      |                     | Display Settings                                                                             |                                     |           |                           |
|      |                     |                                                                                              |                                     |           |                           |
|      |                     | ★ Personalize                                                                                |                                     |           |                           |
|      |                     |                                                                                              |                                     |           |                           |
|      |                     |                                                                                              |                                     |           |                           |
|      |                     | Resolution: 640 x 480 @60Hz                                                                  | Maxir                               | num Res   | solution: 1366 x 768 @ 6  |
|      | Back                | Press 😏 to go back to the main menu.                                                         |                                     |           |                           |
|      | Brightness          | Allows you to adjust the brightness or luminan                                               | ce of the backlight.                |           |                           |
|      |                     | Press the key to increase brightness and                                                     | press the 🔍 key to decrease brigh   | tness (mi | in 0 ~ max 100).          |
|      | Contrast            | Allows you to adjust the contrast or the degre contrast only if you need further adjustment. | e of difference between darkness a  | nd lightn | ess on the monitor screer |
|      |                     | Press the key to increase contrast and pre                                                   | ess the 💟 key to decrease contrast  | (min 0 ~  | max 100).                 |
|      | Auto Adjust         | Use this key to activate automatic setup and a                                               | djust menu. The following dialog aj | opears or | a black screen as the mo  |

|   |                    | Pixel Clock | (Coarse) and Phase (Fine) cor  | elf-adjust to the incoming video si<br>htrols under Image Settings.<br>ress the button while there are no | -                |                        |
|---|--------------------|-------------|--------------------------------|----------------------------------------------------------------------------------------------------|------------------|------------------------|
| 8 | COLOR SETTINGS     | Use the Co  | lor Setting menu to adjust the | e monitor's color settings.                                                                               |                  |                        |
| - |                    | Menu        |                                |                                                                                                    |                  | De                     |
|   |                    | -O-         | Brightness / Contrast          | Input Color Format                                                                                        | •                | RGB                    |
|   |                    | [+]         | Auto Adjust                    | Mode Selection                                                                                            | ►                | Graphics               |
|   |                    | ••          | Color Settings                 | Preset Modes                                                                                              | ►                | Standard               |
|   |                    |             | Display Settings               | Reset Color Settings                                                                                      |                  |                        |
|   |                    | 甘           | Other Settings                 |                                                                                                    |                  |                        |
|   |                    | *           | Personalize                    |                                                                                                    |                  |                        |
|   |                    | Resolu      | tion: 640 x 480 @ 60Hz         |                                                                                                    | Maximum Ro       | esolution: 1366 x 768  |
|   | Back               | Press D to  | o go back to the main menu.    |                                                                                                    |                  |                        |
|   | Input Color Format | Allows you  | to set the video input mode to | D:                                                                                                    |                  |                        |
|   |                    |             |                                | nitor is connected to a computer o<br>VD player supports only YPbPr ou                                    |                  | sing the HDMI cable or |
|   | Mode Selection     |             | to set the display mode to:    |                                                                                                    |                  |                        |
|   |                    |             |                                | monitor is connected to your com<br>nitor is connected to a DVD player                                    |                  |                        |
|   |                    |             |                                |                                                                                                    | ailable for your | monitor change         |
|   |                    | NOTE: Dep   | ending upon the Display Mode   | you select the preset modes ava                                                                           | inable for your  | monitor change.        |

|               | Menu        |                                                                      |                                                                           | Dell IN1                                            |
|---------------|-------------|----------------------------------------------------------------------|---------------------------------------------------------------------------|-----------------------------------------------------|
|               | -0-         | Brightness / Contrast                                                | Input Color Format                                                        | Standard                                            |
|               | · ·         | Auto Adjust                                                          | Mode Selection                                                            | Multimedia                                          |
|               | ••          | Color Settings                                                       | Preset Modes                                                              | Game                                                |
|               |             | Display Settings                                                     | Reset Color Settings                                                      | Warm                                                |
|               | 幸           | Other Settings                                                       |                                                                           | Cool                                                |
|               | *           | Personalize                                                          | -                                                                         | Custom (RGB)                                        |
|               |             |                                                                      |                                                                           |                                                     |
|               |             |                                                                      |                                                                           |                                                     |
|               | Resolu      | ution: 640 x 480 @ 60Hz                                              | M                                                                         | aximum Resolution : 1366 x 768 @ 6                  |
|               | 1 Stan      | dard: Loads the monitor's def                                        | ault color settings. This is the default                                  | preset mode.                                        |
|               | 1 Mult      |                                                                      | leal for multimedia applications.                                         |                                                     |
|               | 1 War       | m: Increase the color tempera                                        | ture. The screen appears warmer with ture. The screen appears cooler with |                                                     |
|               | 1 Cust      | om (RGB): Allows you to mar                                          |                                                                           | the $\bigcirc$ and $\bigcirc$ keys to adjust the Re |
|               | your        | own preset color mode.                                               |                                                                           |                                                     |
|               | In the Vide | o mode, you can set the color                                        | to the following preset values:                                           |                                                     |
|               | Menu        |                                                                      |                                                                           | Dell IN1                                            |
|               | -Ò-         | Brightness / Contrast                                                | Input Color Format                                                        |                                                     |
|               | Œ           | Auto Adjust                                                          | Mode Selection                                                            |                                                     |
|               |             | Color Settings                                                       | Preset Modes                                                              | V Movie                                             |
|               |             | Display Settings                                                     | Hue                                                                       | Game                                                |
|               | ቱ           | Other Settings                                                       | Saturation                                                                | Sports                                              |
|               | *           | Personalize                                                          | Demo Mode                                                                 | Nature                                              |
|               |             |                                                                      | Reset Color Settings                                                      |                                                     |
|               |             |                                                                      |                                                                           |                                                     |
|               | Resolut     | tion: 640 x 480 @ 60Hz                                               | M                                                                         | aximum Resolution : 1366 x 768 @ 6                  |
|               |             |                                                                      |                                                                           |                                                     |
|               | , RA- 1     |                                                                      | or moving. This is the default area to                                    | ada                                                 |
|               | 1 Gam       | e: Loads color settings ideal fo                                     |                                                                           | iuue.                                               |
|               |             | rts: Loads color settings ideal i<br>ure: Loads color settings ideal |                                                                           |                                                     |
|               | Allows you  | to adjust the skin tone of the                                       | image. Use 🔕 or 💟 to adjust the hu                                        | ie from '0' to '100'.                               |
|               | NOTE: Hue   | adjustment is available only i                                       | n the Video mode.                                                         |                                                     |
| on            | Allows you  | to adjust the color saturation                                       | of the image. Use 🛆 or 💙 to adjust                                        | the saturation from '0' to '100'.                   |
| <i>l</i> ode  |             | uration adjustment is available                                      |                                                                           | on Normal and Enhanced                              |
| ue            | Tou can lau | anch the Demo wode to identif                                        | y the monitor display difference betwe                                    | en normal and Enhanced.                             |
|               |             |                                                                      |                                                                           |                                                     |
| olor Settings | Resets you  | r monitor's color settings to th                                     | e factory defaults.                                                       |                                                     |

|                                       | Menu        |                                 |                                      |                   |                     |
|---------------------------------------|-------------|---------------------------------|--------------------------------------|-------------------|---------------------|
|                                       | - O         | Brightness / Contrast           | Horizontal Position                  | •                 | 50                  |
|                                       | (+)         | Auto Adjust                     | Vertical Position                    | ►                 | 50                  |
|                                       |             | Color Settings                  | Sharpness                            | •                 | 50                  |
|                                       |             | Display Settings                | Pixel Clock                          | ►                 | 50                  |
|                                       | 幸           | Other Settings                  | Phase                                | ►                 | 50                  |
|                                       | *           | Personalize                     | Dynamic Contrast                     | •                 | off                 |
|                                       |             |                                 | Reset Display Settings               |                   |                     |
|                                       |             |                                 |                                      |                   |                     |
|                                       | Resolut     | tion: 640 x 480 @ 60Hz          |                                      | Maximum R         | esolution: 1366 x   |
| Back                                  | Press       | to go back to the main menu     | L                                    |                   |                     |
|                                       |             | -                               |                                      |                   |                     |
| Horizontal Position                   | Press       | to go back to the main menu     |                                      |                   |                     |
| Lerizontal Desition                   |             |                                 |                                      |                   |                     |
| Horizontal Position                   | Use the     | or $ullet$ buttons to adjust im | age left and right. Minimum is '0' ( | -). Maximum is '1 | 100' (+).           |
| Vertical Position                     | Use the     | or 🕑 buttons to adjust im       | age up and down. Minimum is '0' (    | -). Maximum is '  | 100' (+)            |
|                                       |             |                                 |                                      |                   |                     |
| Sharpness                             | This featur | re can make the image look      | sharper or softer. Use 🛇 or 💙 to     | adjust the shar   | pness from '0' to ' |
| Pixel Clock                           |             |                                 |                                      |                   |                     |
| FIXELCIOCK                            | The Phase   | and Pixel Clock adjustments     | s allow you to adjust your monitor   | to your preferer  | nce. Use 🍽 or 🛡     |
| Phase                                 | If satisfac | tory results are not obtained   | using the Phase adjustment, use      | the Pixel Clock ( | coarse) adjustmen   |
|                                       |             |                                 |                                      |                   |                     |
|                                       | Dynamic (   | Contrast adjusts the contrast   | ratio to 15000:1.                    |                   |                     |
| Dynamic Contrast<br>(for IN1920 only) | Press the   | → button to select the Dy       | namic Contrast "On" or "Off".        |                   |                     |
| Dynamic Contrast<br>(for IN1920 only) | 11035 110   |                                 |                                      |                   |                     |
| -                                     |             | option to restore default dis   | splay settings.                      |                   |                     |

|                   | -`Ó-        | Brightness / Contrast           |                                                                                |              | English               |
|-------------------|-------------|---------------------------------|--------------------------------------------------------------------------------|--------------|-----------------------|
|                   | (F)         | Auto Adjust                     | Language<br>Menu Transparency                                                  | · ·          | 20                    |
|                   | •           |                                 |                                                                                |              |                       |
|                   | ••          | Color Settings                  | Menu Timer                                                                     | <u> </u>     | 60 s                  |
|                   |             | Display Settings                | Menu Lock                                                                      | •            | Unlock                |
|                   | ₽           | Other Settings                  | DDC/CI                                                                         | •            | Enable                |
|                   | *           | Personalize                     | LCD Conditioning                                                               |              | Disable               |
|                   |             |                                 | Factory Reset                                                                  |              | Reset All Settin      |
|                   |             |                                 |                                                                                |              |                       |
|                   | Resolu      | tion: 640 x 480 @ 60Hz          | N                                                                              | 1aximum R    | esolution: 1366 x 76  |
| Back              | Press D to  | o go back to the main menu.     |                                                                                |              |                       |
| Language          | Allows you  | to set the OSD display to one   | of eight languages: English, Spanish                                           | n, French, G | erman, Japanese, Bra  |
| Menu Transparency | Allows you  | to adjust the OSD background    | from opaque to transparent.                                                    |              |                       |
| Menu Timer        | Allows you  | to set the time for which the 0 | DSD remains active after you press a                                           | key on the   | monitor.              |
|                   | Use the     | and 💟 keys to adjust the sli    | ider in 1 second increments, from 5                                            | to 60 second | ds.                   |
| Menu Lock         |             |                                 | en Lock is selected, no user adjustr                                           |              |                       |
|                   |             |                                 | g the menu key takes you directly to<br>nd allow user access to all applicable |              | ttings menu, with 'OS |
| DDC/CI            |             |                                 | Interface) allows a software on you                                            |              | to adjust the monitor |
|                   | balance etc |                                 | ance of your monitor and provides a                                            |              |                       |
|                   |             |                                 | the following message appears on                                               |              | mer experience.       |
|                   | Menu        |                                 |                                                                                |              | D                     |
|                   | -Ò-         | Brightness / Contrast           | Language                                                                       |              |                       |
|                   | <b>(+)</b>  | Auto Adjust                     | Menu Transaparency                                                             |              |                       |
|                   |             | Color Settings                  | Menu Timer                                                                     |              |                       |
|                   |             | Display Settings                | Menu Lock                                                                      |              |                       |
|                   | 듚           | Other Settings                  | DDC/CI                                                                         | -            | Enable                |
|                   | *           | Personalize                     | LCD Conditioning                                                               |              | Disable               |
|                   |             |                                 | Factory Reset                                                                  |              |                       |
|                   |             |                                 |                                                                                |              |                       |
|                   | Resolu      | tion: 640 x 480 @ 60Hz          | M                                                                              | aximum Re    | esolution: 1366 x 76  |
|                   |             |                                 |                                                                                |              |                       |

| Menu                   |                                   |                                           | Dell IN1                          |
|------------------------|-----------------------------------|-------------------------------------------|-----------------------------------|
| - O                    | - Brightness / Contrast           | Language                                  |                                   |
| Œ                      | Auto Adjust                       | Menu Transaparency                        |                                   |
|                        | Color Settings                    | Menu Timer                                |                                   |
|                        | ] Display Settings                | Menu Lock                                 |                                   |
| <b>≒</b>               | Other Settings                    | DDC/CI                                    |                                   |
| *                      | Personalize                       | LCD Conditioning                          | Enable                            |
|                        |                                   | Factory Reset                             | V Disable                         |
|                        |                                   |                                           |                                   |
| Reso                   | lution: 640 x 480 @ 60Hz          | Ma                                        | kimum Resolution: 1366 x 768 @ 6  |
| Factory Reset Resets a | II OSD settings to the factory pr | reset values.                             |                                   |
|                        |                                   |                                           |                                   |
| Personalize Allows y   | ou to adjust shortcut key for: 1. | . Preset modes, 2. Brightness / Contrast, | 3. Auto Adjust.                   |
|                        |                                   |                                           |                                   |
| Menu                   |                                   |                                           | Dell IN13                         |
| ) jo                   | - Brightness / Contrast           | Shortcut Key 1                            | ✓ Preset Modes                    |
| •                      | ] Auto Adjust                     | Shortcut Key 2                            | Brightness/Contrast               |
|                        | Color Settings                    |                                           | Auto Adjust                       |
|                        | ] Display Settings                |                                           |                                   |
| <b>1</b>               | • Other Settings                  |                                           |                                   |
| *                      | Personalize                       |                                           |                                   |
|                        |                                   |                                           |                                   |
|                        |                                   |                                           |                                   |
| Reso                   | olution: 640 x 480 @ 60Hz         | Max                                       | ximum Resolution: 1366 x 768 @ 60 |
| Back                   | to go back to the main menu.      |                                           |                                   |
| Press                  | • to go back to the main menu.    |                                           |                                   |

#### **OSD** Messages

When the monitor does not support a particular resolution mode you will see the following message:

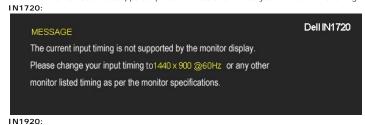

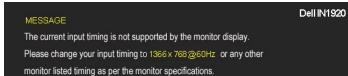

This means that the monitor cannot synchronize with the signal that it is receiving from the computer. See <u>Monitor Specifications</u> for the horizontal and vertical frequency ranges addressable by this monitor. Recommended mode is1440 x 900 (for IN1720) or 1366 x 768 (for IN1920).

You will see the following message before the DDC/CI function is disabled.

| MESSAGE                                                        | Dell IN1 X20        |
|----------------------------------------------------------------|---------------------|
| The function of adjusting display setting using PC application | n will be disabled. |
| Do you wish to disable DDC/Cl function?                        |                     |
| No                                                             |                     |
| Yes                                                            |                     |

When the monitor enters the Power Save mode, the following message appears:

| MESSAGE                   | Dell IN1 X20 |
|---------------------------|--------------|
| Entering Power Save Mode. |              |

Activate the computer and wake up the monitor to gain access to the OSD

If you press any button other than the power button the following messages will appear depending on the selected input:

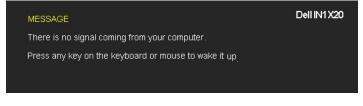

If VGA cable is not connected, a floating dialog box as shown below appears.

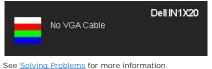

Setting the Maximum Resolution

To set the Maximum resolution for the monitor:

- Right-click on the desktop and select Properties. 1. 2.
- Select the Settings tab. Set the screen resolution to 1440 x 900 (for IN1720) or 1366 x 768 (for IN1920). 3.
- 4. Click OK.

If you do not see 1440 x 900 (for IN1720 only) or 1366 x 768 (for IN1920 only) as an option, you may need to update your graphics card driver. Depending on your computer, complete one of the following procedures:

- If you have a Dell desktop or portable computer:

   Go to support.dell.com, enter your service tag, and download the latest driver for your graphics card.

   If you are using a non-Dell computer (portable or desktop):

   o Go to the support site for your computer and download the latest graphic drivers.
   o Go to your graphics card website and download the latest graphic drivers.

#### Using the Dell Soundbar (for IN1920 only)

The Dell Soundbar is a stereo two channel system, mountable on Dell Flat Panel Displays. The Soundbar has a rotary volume and on/off control to adjust the overall system level, a LED for power indication, and two audio headset jacks.

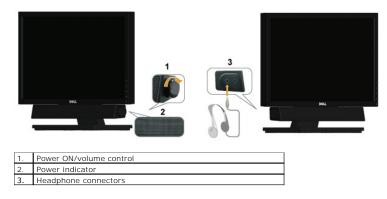

# Using the Tilt

#### Tilt

With the stand assembly, you can tilt the monitor for the most comfortable viewing angle.

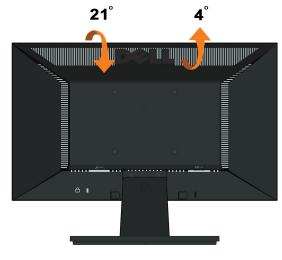

**NOTE:** The stand base is detached when the monitor is shipped from the factory.

# Setting Up Your Monitor

Dell™ IN1720/IN1920 Flat Panel Monitor

# Setting the display resolution to 1440 x 900 (for IN1720) or 1366 x 768 (for IN1920) (Maximum)

For optimal display performance while using the Microsoft Windows operating systems, set the display resolution to 1440 x 900 (for IN1720) or 1366 x 768 (for IN1920) pixels by performing the following steps:

1. Right-click on the desktop and click Properties.

2. Select the Settings tab.

3. Move the slider-bar to the right by pressing and holding left-mouse button and adjust the screen resolution to 1440 x 900 (for IN1720) or 1366 x 768 (for IN1920).

4. Click OK.

If you do not see1440 x 900 (for IN1720) or 1366 x 768 (for IN1920)as an option, you may need to update your graphics driver. Please choose the scenario below that best describes the computer system you are using, and follow the provided directions:

1: If you have a Dell™ desktop or a Dell™ portable computer with internet access.

2: If you have a non Dell<sup>™</sup> desktop, portable computer, or graphics card.

# Dell™ IN1720/IN1920 Flat Panel Monitor

User Guide

Setting the display resolution to 1440 x 900 (for IN1720) or 1366 x 768 (for IN1920)(Maximum).

# Information in this document is subject to change without notice. © 2010 Dell Inc. All rights reserved

Reproduction of these materials in any manner whatsoever without the written permission of Dell Inc. is strictly forbidden.

Trademarks used in this text: Dell and the DELL logo are trademarks of Dell Inc.; Microsoft and Windows are either registered trademarks or trademarks of Microsoft Corporation in the United States and/or other countries. ENERGY STAR is a registered trademark of the U.S. Environmental Protection Agency. As an ENERGY STAR partner, Dell Inc. has determined that this product meets the ENERGY STAR guidelines for energy efficiency.

Other trademarks and trade names may be used in this document to refer to either the entities claiming the marks and names or their products. Dell Inc. disclaims any proprietary interest in trademarks and trade names other than its own.

Model IN1720c/IN1920c/IN1920b/IN1920f

January 2010 Rev. A00

## Setting Up the Monitor

Dell™ IN1720/IN1920 Flat Panel Monitor User's Guide

- Attaching the Stand
- Connecting Your Monitor
- Removing the Stand Base
- Attaching the Dell Soundbar (Optional).
- Removing the Stand for VESA wall mount

#### Attaching the Stand

NOTE: The stand base is detached when the monitor is shipped from the factory.

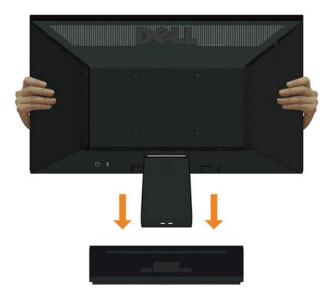

To attach the monitor stand body to the stand base:

- 1. Place the monitor stand base on a stable table top.
- 2. Slide the monitor stand body in the correct direction down onto the stand base until it clicks into place.

#### **Connecting Your Monitor**

**CAUTION:** Before you begin any of the procedures in this section, follow the <u>Safety Instructions</u>.

To connect your monitor to the computer:

- Turn off your computer and disconnect the power cable.
   Connect the blue display connector cable to the corresponding video port on the back of your computer.

#### Connecting the Blue VGA Cable

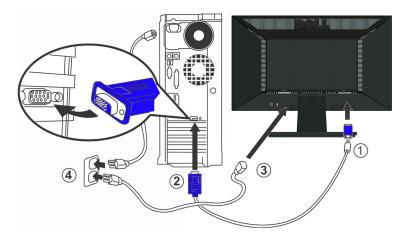

CAUTION: The graphics are used for the purpose of illustration only. Appearance on the computer may vary.

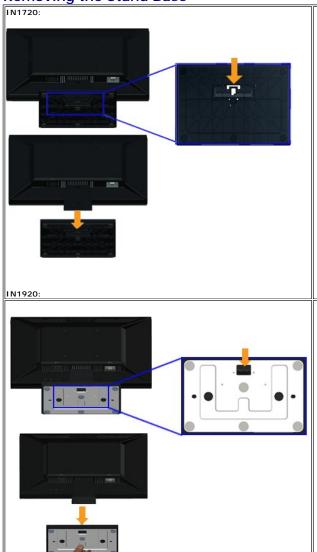

# Removing the Stand Base

To remove stand base from the monitor:

1. Place the monitor panel on soft cloth or cushion on a stable flat table.

Attaching the Dell Soundbar(for IN1920 only)

2. Press and hold the release latch, while pulling the stand base away from the monitor.

# 

**O** NOTICE: Do not use with any device other than the Dell Soundbar.

To attach the soundbar:

- 1. Working from the back of the monitor, attach Soundbar by aligning the two slots with the two tabs along the bottom of the monitor.
- 2. Slide the Soundbar to the left until it snaps into place.
- 3. Connect the Soundbar with the DC power connector from the Soundbar Power Adaptor.
- 4. Insert the mini stereo plug from the back of the Soundbar into the computer's audio output jack.

#### Removing the Stand for VESA Wall Mount

#### IN1720:

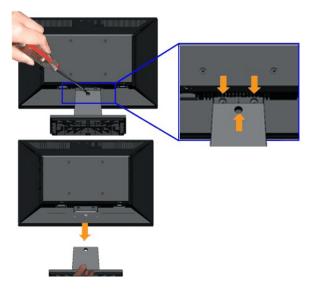

IN1920:

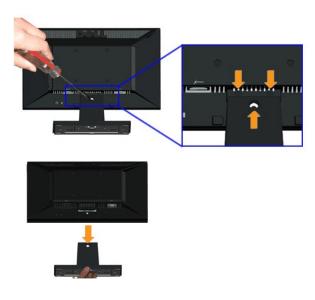

To remove the stand assembly from the monitor:

- 1. Place the monitor panel on soft cloth or cushion on a stable flat table.
- 2. Remove the three screws on the stand of the monitor as shown above.
- 3. Remove the stand assembly from the monitor.

# Troubleshooting

Dell™ IN1720/IN1920 Flat Panel Monitor

- Self-Test
- Common Problems
- Product Specific Problems

**CAUTION:** Before you begin any of the procedures in this section, follow the <u>Safety Instructions</u>.

#### Self-Test

Your monitor provides a self-test feature that allows you to check whether your monitor is functioning properly. If your monitor and computer are properly connected but the monitor screen remains dark, run the monitor self-test by performing the following steps:

- 1. Turn off both your computer and the monitor.
- 2. Unplug the video cable from the back of the computer. To ensure a proper Self-Test operation, remove the Analog (blue connector) cable from the back
- of computer. 3. Turn on the monitor.

The floating dialog box should appear on-screen (against a black background) if the monitor cannot sense a video signal and is working correctly. While in self-test mode, the power LED remains white. Also, depending upon the selected input, the dialog shown below will continuously scroll through the screen.

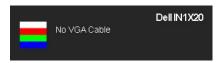

This box also appears during normal system operation, if the video cable becomes disconnected or damaged.
 Turn off your monitor and reconnect the video cable; then turn on both your computer and the monitor.

If your monitor screen remains blank after you use the previous procedure, check your video controller and computer, because your monitor is functioning properly.

NOTE: Self-test feature check is not available for S-Video, Composite, and Component video modes.

#### **Built-in Diagnostics**

Your monitor has a built-in diagnostic tool that helps you determine if the screen abnormality you are experiencing is an inherent problem with your monitor, or with your computer and video card.

MOTE: You can run the built-in diagnostics only when the video cable is unplugged and the monitor is in self-test mode.

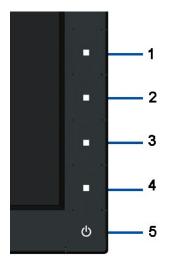

To run the built-in diagnostics:

- Ensure that the screen is clean (no dust particles on the surface of the screen).
   Unplug the video cable from the back of the computer or monitor. The monitor then goes into the self-test mode.
   Press and hold the 1st and 4th buttons on the front panel, simultaneously for 2 seconds. A gray screen appears.
   Carefully inspect the screen for abnormalities.
   Press the 4th button on the front panel again. The color of the screen changes to red.
   Inspect the display for any abnormalities.
   Repeat steps 5 and 6 to inspect the display in green, blue, black, white colored screens.

The test is complete when the white screen appears. To exit, press the 4th button again.

If you do not detect any screen abnormalities upon using the built-in diagnostic tool, the monitor is functioning properly. Check the video card and computer.

#### **Common Problems**

The following table contains general information about common monitor problems you might encounter and the possible solutions.

| Common Symptoms           | What You Experience                      | Possible Solutions                                                                                                    |
|---------------------------|------------------------------------------|----------------------------------------------------------------------------------------------------|
| No Video/Power LED off    | No picture                               | <ol> <li>Ensure that the video cable connecting the monitor and the computer is properly<br/>connected and secure.</li> <li>Verify that the power outlet is functioning properly using any other electrical equipment.</li> <li>Ensure that the power button is depressed fully.</li> </ol>                                                                                                    |
| No Video/Power LED on     | No picture or no brightness              | <ol> <li>Increase brightness &amp; contrast controls via OSD.</li> <li>Perform monitor self-test feature check.</li> <li>Check for bent or broken pins in the video cable connector.</li> <li>Run the built-in diagnostics.</li> </ol>                                                                                                    |
| Poor Focus                | Picture is fuzzy, blurry, or<br>ghosting | <ol> <li>Perform Auto Adjust via OSD.</li> <li>Adjust the Phase and Pixel Clock controls via OSD.</li> <li>Eliminate video extension cables.</li> <li>Reset the monitor to Factory Settings.</li> <li>Change the video resolution to the correct aspect ratio (16:10 for IN1720 &amp; 16:9 for<br/>IN1920).</li> </ol>                                                                                |
| Shaky/Jittery Video       | Wavy picture or fine movement            | <ol> <li>Perform Auto Adjust via OSD.</li> <li>Adjust the Phase and Pixel Clock controls via OSD.</li> <li>Reset the monitor to Factory Settings.</li> <li>Check environmental factors.</li> <li>Relocate the monitor and test in another room.</li> </ol>                                                                                                    |
| Missing Pixels            | LCD screen has spots                     | <ol> <li>Cycle power on-off.</li> <li>Pixel that is permanently off is a natural defect that can occur in LCD technology.</li> <li>Run the built-in diagnostics.</li> </ol>                                                                                                    |
| Stuck-on Pixels           | LCD screen has bright spots              | <ol> <li>Cycle power on-off.</li> <li>Pixel that is permanently off is a natural defect that can occur in LCD technology.</li> <li>Run the built-in diagnostics.</li> </ol>                                                                                                    |
| Brightness Problems       | Picture too dim or too bright            | <ol> <li>Reset the monitor to Factory Settings.</li> <li>Auto Adjust via OSD.</li> <li>Adjust brightness &amp; contrast controls via OSD.</li> </ol>                                                                                                    |
| Geometric Distortion      | Screen not centered correctly            | <ol> <li>Reset the monitor to Factory Settings.</li> <li>Auto Adjust via OSD.</li> <li>Adjust brightness &amp; contrast controls via OSD.</li> </ol>                                                                                                    |
| Horizontal/Vertical Lines | Screen has one or more lines             | <ol> <li>Reset the monitor to Factory Settings.</li> <li>Perform Auto Adjust via OSD.</li> <li>Adjust Phase and Pixel Clock controls via OSD.</li> <li>Perform monitor self-test feature check and determine if these lines are also in self-test mode.</li> <li>Check for bent or broken pins in the video cable connector.</li> <li>Run the built-in diagnostics.</li> </ol>                        |
| Synchronization Problems  | Screen is scrambled or appears<br>torn   | <ol> <li>Reset the monitor to Factory Settings.</li> <li>Perform Auto Adjust via OSD.</li> <li>Adjust Phase and Pixel Clock controls via OSD.</li> <li>Perform monitor self-test feature check to determine if the scrambled screen appears in self-test mode.</li> <li>Check for bent or broken pins in the video cable connector.</li> <li>Restart the computer in the <i>safe mode</i>.</li> </ol> |
| Safety Related Issues     | Visible signs of smoke or<br>sparks      | <ol> <li>Do not perform any troubleshooting steps.</li> <li>Contact Dell immediately.</li> </ol>                                                                                                    |
| Intermittent Problems     | Monitor malfunctions on & off            | <ol> <li>Ensure that the video cable connecting the monitor to the computer is connected<br/>properly and is secure.</li> <li>Reset the monitor to Factory Settings.</li> <li>Perform monitor self-test feature check to determine if the intermittent problem occurs in<br/>self-test mode.</li> </ol>                                                                                               |
| Missing Color             | Picture missing color                    | <ol> <li>Perform monitor self-test feature check.</li> <li>Ensure that the video cable connecting the monitor to the computer is connected<br/>properly and is secure.</li> <li>Check for bent or broken pins in the video cable connector.</li> </ol>                                                                                                    |

| Wrong Color                     | Picture color not good                                                   | <ol> <li>Change the Color Setting Mode in the Color Settings OSD to Graphics or Video<br/>depending on the application.</li> <li>Try different Color Preset Settings in Color Settings OSD. Adjust R/G/B value in Color<br/>Settings OSD if the Color Management is turned off.</li> <li>Change the Input Color Format to PC RGB or YPbPr in the Advance Setting OSD.</li> <li>Run the built-in diagnostics.</li> </ol>                                                    |
|---------------------------------|--------------------------------------------------------------------------|----------------------------------------------------------------------------------------------------|
| image left on the monitor for a | Faint shadow from the static<br>image displayed appears on<br>the screen | <ol> <li>Use the Power Management feature to turn off the monitor at all times when not in use<br/>(for more information, see <u>Power Management Modes</u>).</li> <li>Alternatively, use a dynamically changing screensaver.</li> <li>In OSD Menu, under Reset to Factory Settings, select Enable LCD Conditioning. Using<br/>this option may take several hours before the image is eliminated.</li> <li>NOTE: Image Burn-In is not covered by your warranty.</li> </ol> |

# Product Specific Problems

| Specific Symptoms                                             | What You Experience                                                                                                    | Possible Solutions                                                                                                    |
|---------------------------------------------------------------|----------------------------------------------------------------------------------------------------|----------------------------------------------------------------------------------------------------|
|                                                               | Image is centered on screen,<br>but does not fill entire viewing<br>area                                                               | 1 Reset the monitor to Factory Settings.                                                                                                    |
| Cannot adjust the monitor with the buttons on the front panel |                                                                                                    | 1 Turn off the monitor, unplug the power cord, plug back, and then turn on the monitor.                                                                                                    |
| controls are pressed                                          | No picture, the LED light is<br>white. When you press "up",<br>"down" or "Menu" key, the<br>message " No input signal" will<br>appear. | <ol> <li>Check the signal source. Ensure the computer is not in the power saving mode by<br/>moving the mouse or pressing any key on the keyboard.</li> <li>Check whether the signal cable is plugged in properly. Re-plug the signal cable if<br/>necessary.</li> <li>Reset the computer or video player.</li> </ol> |
| The picture does not fill the<br>entire screen                | The picture cannot fill the<br>height or width of the screen                                                                           | <ol> <li>Due to different video formats (aspect ratio) of DVDs, the monitor may display in full<br/>screen.</li> <li>Run the built-in diagnostics.</li> </ol>                                                                                                    |

Free Manuals Download Website <u>http://myh66.com</u> <u>http://usermanuals.us</u> <u>http://www.somanuals.com</u> <u>http://www.4manuals.cc</u> <u>http://www.4manuals.cc</u> <u>http://www.4manuals.cc</u> <u>http://www.4manuals.com</u> <u>http://www.404manual.com</u> <u>http://www.luxmanual.com</u> <u>http://aubethermostatmanual.com</u> Golf course search by state

http://golfingnear.com Email search by domain

http://emailbydomain.com Auto manuals search

http://auto.somanuals.com TV manuals search

http://tv.somanuals.com